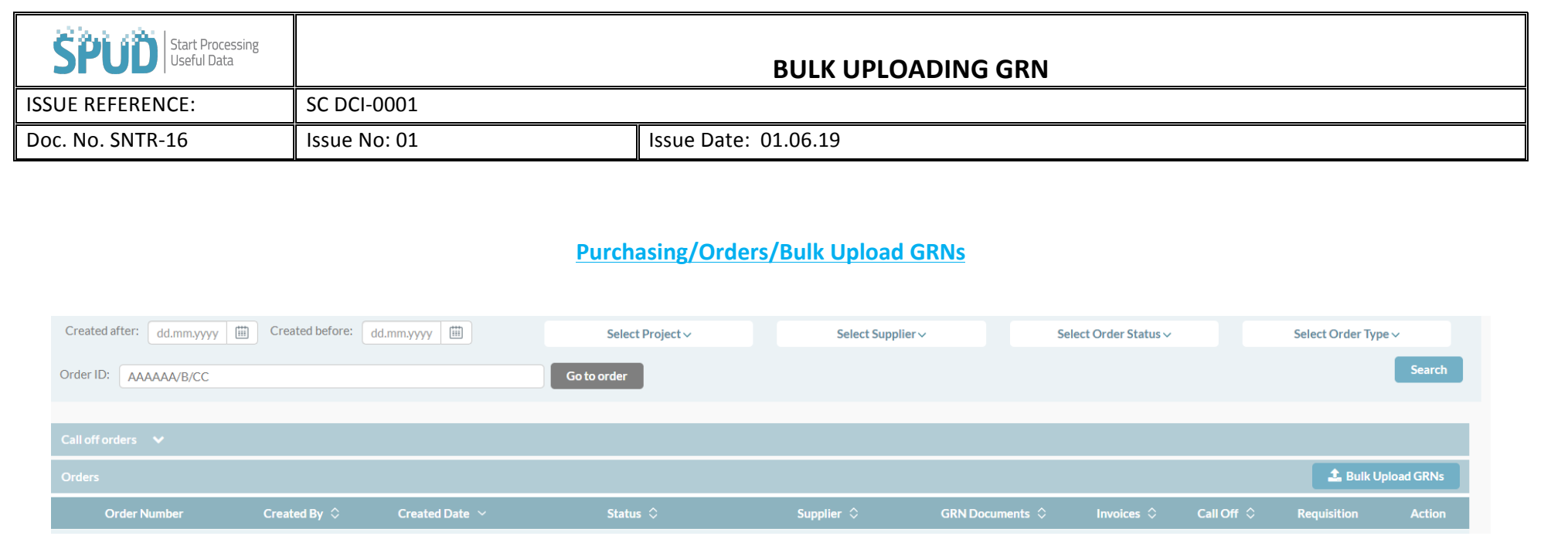

- Go to the browser bar and hover over **PURCHASING**.
- Then click on **ORDERS**
- Click on **the Canada CRNs** which is on the right -hand side of the page. This will allow you to upload all GRNs in one go to align with any orders you have made (the file name needs to be identical to the purchase order number).